## *MMC Quick Start Guide*

## *Lesson 1) First Motion*

Follow these steps to setup the controller and achieve initial motion.

## **Wiring**

**Step 1)** Connect the motor leads from your bipolar motor as shown on the label for Mtr 1. The Mtr 1 plug is the lower plug.

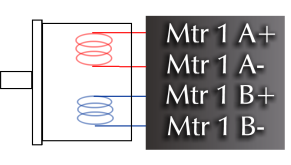

**Step 2)** Wire a 24 volt power supply to the controller. The power plug is the upper plug. Supply return goes to the GND pin as well as the ESTOP pin. Positive 24 volts goes to Logic Pwr, Mtr Pwr, and In Common. **Step 8)** Drag a rectangle over default form to make a button.

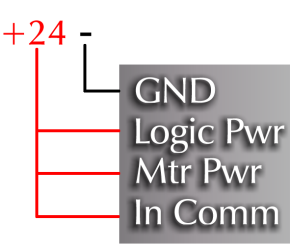

**Step 3 )** Place a loopback cable as shown on the side connector for EStop

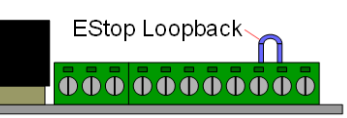

**Step 4)** Connect the USB cable and apply power. You should expect to see the green LED start to blink and the yellow LED steady on.

**Make a Console Button**

**Step 6)** Click the "Console Tab".

Console

**Step 7)** Click the "Button Tool".

tor and change the name to "Move".

Selected Button Legend Move

a Title

Default

changes to MoveButton.

and start Snap2Motion.

**Make a Block List**

**Step 5)** Install the Snap2Motion software **Step 10)** Click the "Blocks" Tab.

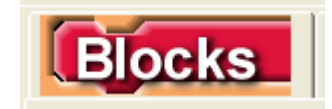

**Step 11)** Select "--Move Button" from the list below the "Blocks" tab if it is not shown and click the "Events" Category.

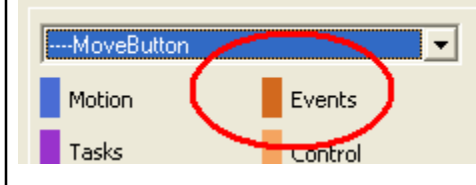

**Step 12)** Drag the "Click" Event into the workspace

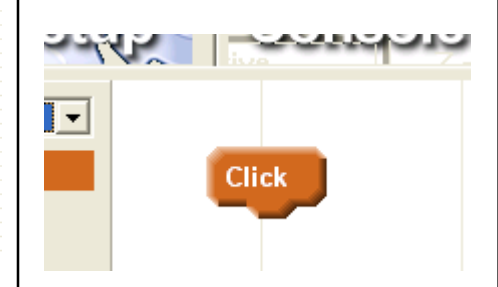

**Step 9)** Click on the Button Legend edi-**Step 13)** Click the "Motion" Category.

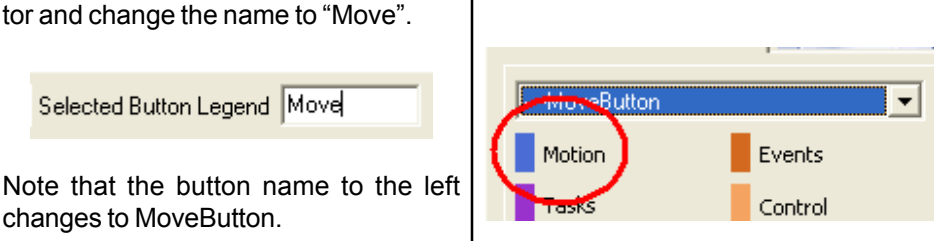

**Step 14)** Drag the "Motor On" block under the Click Event closely to snap it into place. An indicator will show when you are close

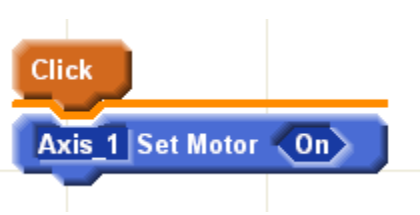

**Step 15)** Drag the "Move By" block under the "Motor On" block closely to snap it into place.

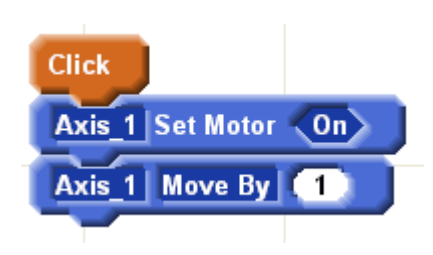

**Step 16)** Click the **button and wait** for status to indicate "Running".

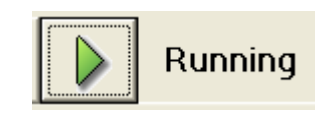

**Step 17)** Click the "Move" button on the resulting application. The motor should turn one rotation.

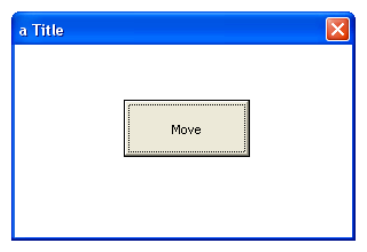